## GUÍA PARA SUBIR COMPROBANTE DE PAGO

Hola, para concluir tu proceso de pago, por favor sigue los siguientes pasos:

Una vez realizado el pago, deberás subir tu comprobante desde la pantalla "Pagos", seleccionando en inferior izquierda "Método de pago", la Opción "Depósito bancario". Da clic en "Continuar"

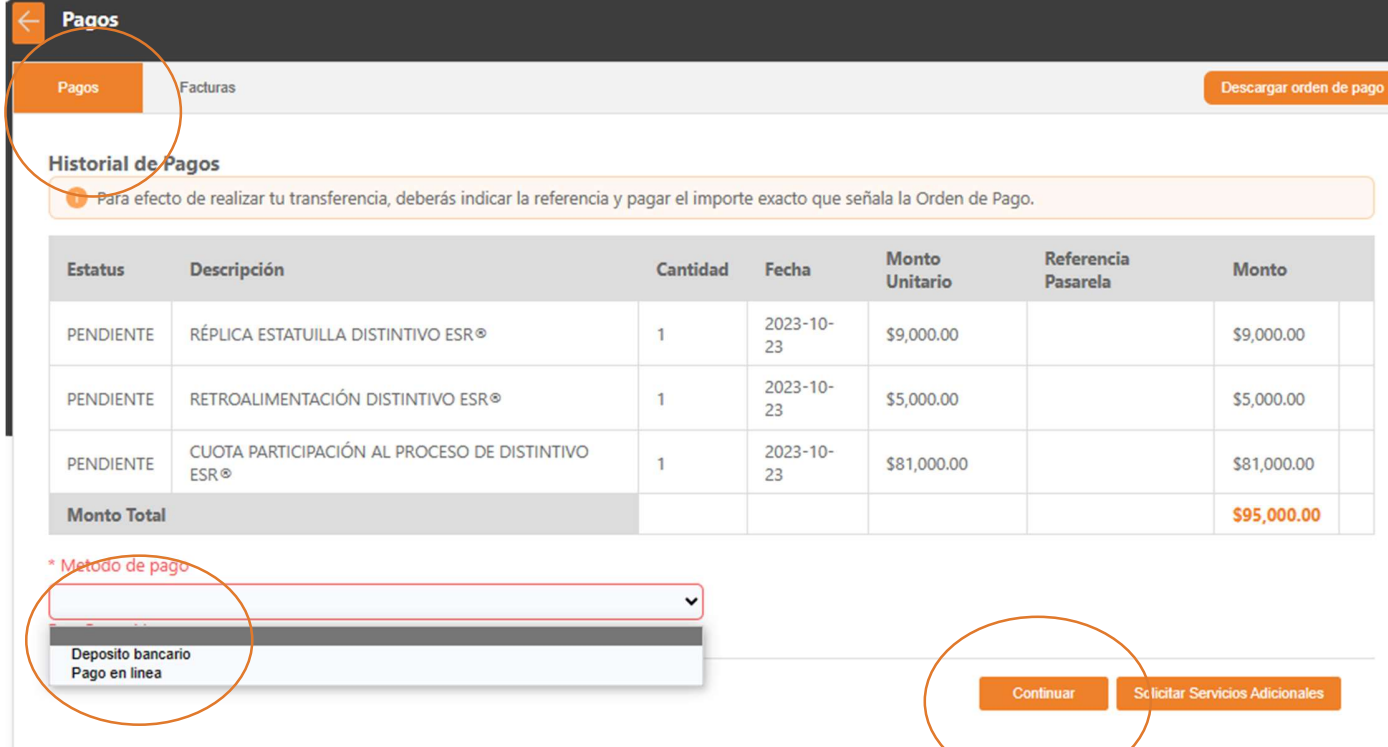

Aquí podrás subir tu comprobante de pago. Si solicitaste servicios opcionales sube el mismo comprobante de pago a todos los conceptos. La plataforma permitirá que subas hasta tres comprobantes.

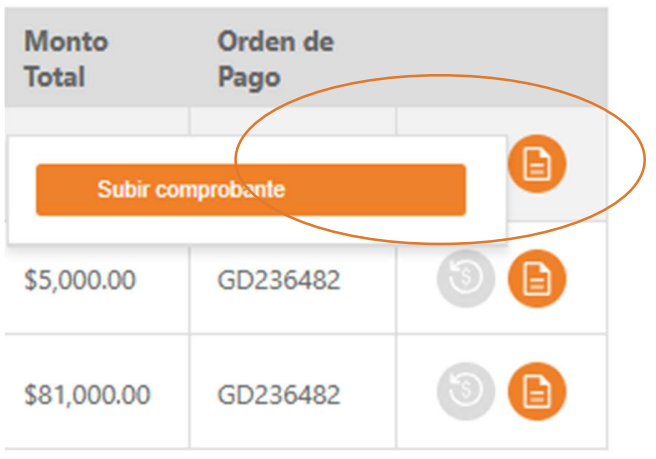

Realizada la carga, selecciona la opción "Enviar a validar", Es indispensable valides para cambiar tu estatus a pagado.

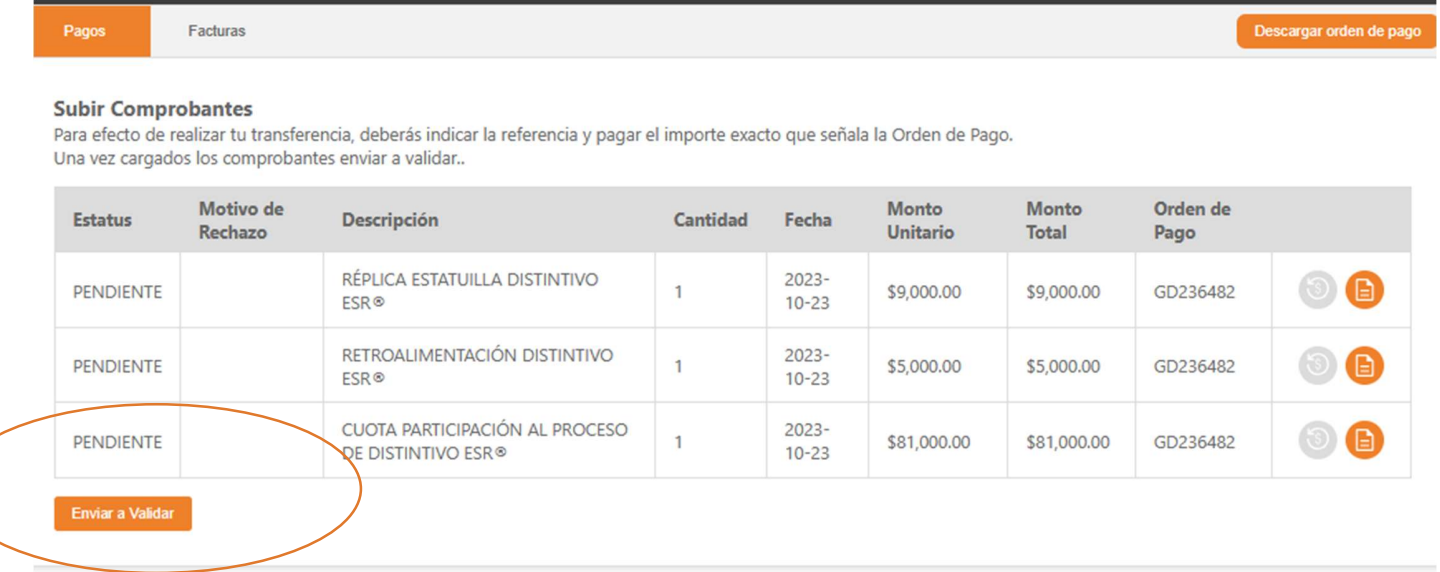

El mensaje "Datos Guardados" aparecerá en la parte inferior de la pantalla cuando la carga haya sido exitosa.

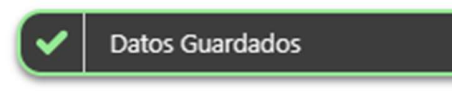